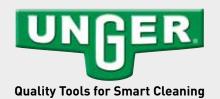

## **QUICK GUIDE**

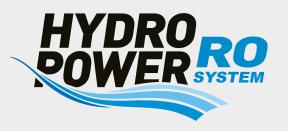

# **Software Update**

On the Unger website (www.ungerglobal.com/register), system updates are offered as required. If you have registered there, you will automatically be informed about updates. Please always download the most recent Quick Guide from the website!

#### Software update <u>Graphics</u>-Update: (File ending with .bin)

- ATTENTION: A new graphic update must be completed before the new system update.
- Go to www.ungerglobal.com and select "Downloads" in the menu and then "Software Updates".
- 2. Select "HydroPower RO graphic update"
- 3. Use a USB 2.0 stick with maximum 8 GB. Download the file and save it on the USB stick.
- Please save the file directly, not in a folder.
- The file must be the only one on the stick, otherwise the update doesn't work!
- Make sure the HydroPower RO is switched off.
- 5. Plug the USB stick into the USB port on the back of the HydroPower RO.
- 6. Press and hold the ENTER button on the display and turn the main switch on while holding the ENTER button.
- 7. After the first beep you can release the ENTER-button.
- 8. Wait about 45 seconds until you hear a second beep. The display will turn on and the RO starts up automatically
- During this period do not switch off the power or press any button!
- After the graphic update and startup, random images will appear in the display. This is normal. After the new software update the proper images will be displayed.

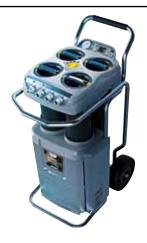

### Softwareupdate <u>System</u>-Update: (File ending with .pgm)

- 1. Go to www.ungerglobal.com and select "Downloads" in the menu and then "Software Updates".
- 2. Select "HydroPower RO software update"
- 3. Use a USB 2.0 stick with maximum 8 GB. Download the file and save it on the USB stick.
- Please save the file directly, not in a folder.
- The file must be the only one on the stick, otherwise the update doesn't work!
- 4. Make sure the HydroPower R0 is switched off
- 5. Plug the USB stick into the USB port on the back of the HydroPower RO.
- 6. Press and hold the ENTER button on the display and turn the main switch on while holding the ENTER button.
- A brief beep will complete the operation after a few seconds and then you can release the ENTER button.
- The HydroPower RO starts normally, as after switching on.
- If the RO should not work properly after the update, please repeat the process again.

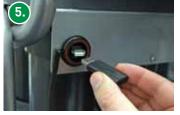

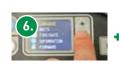

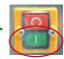

#### You can check the correct installation:

- 1. Stop the system by pressing the STOP-button
- 2. Press ENTER and select FIRMWARE in the display.

Now the version and the release date is shown in the display. The actual version number you find as well in the filename on the USB stick and on the UNGER Update-Download page.

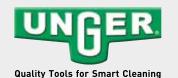

Unger Germany GmbH

Piepersberg 44 D-42653 Solingen GERMANY Tel.: (49) 212 2207 0 Fax: (49) 212 2207 222 ungereurope@ungerglobal.com

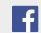

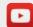

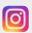

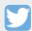

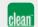